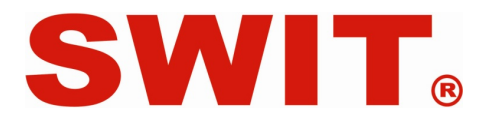

Model: M-1093F

9" Rack Mount Waveform LCD Monitor

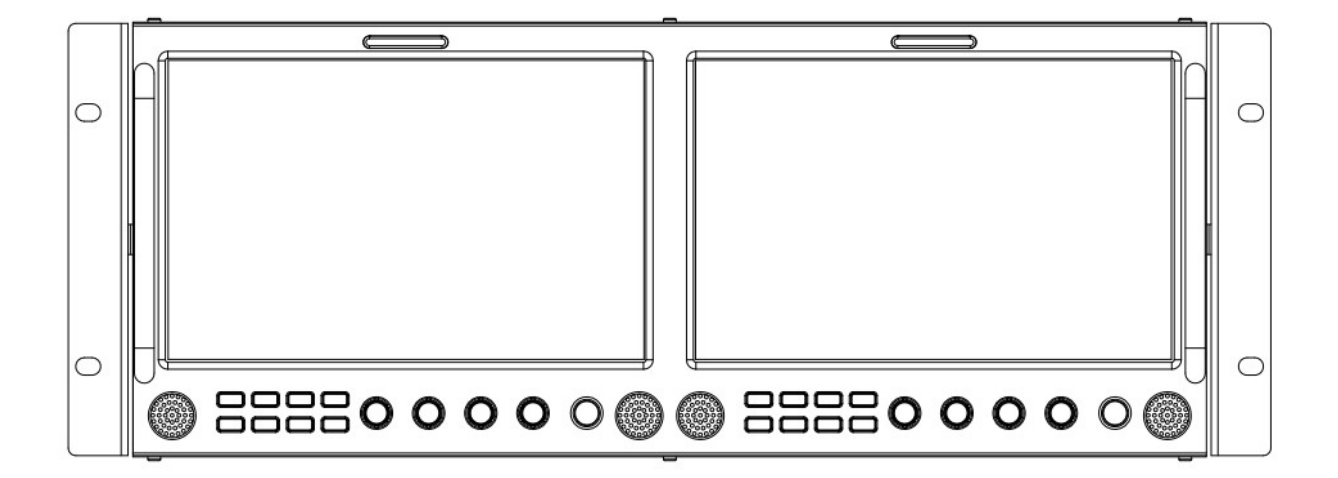

# User Manual

Ver: B

Please read this User Manual throughout before using.

- 1. All internal technologies of this product are protected, including device, software and trademark. Reproduction in whole or in part without written permission is prohibited.
- 2. All brands and trademarks of SWIT Electronics Co., Ltd. are protected and other relative trademarks in this user manual are the property of their respective owners.
- 3. Due to constant effort of product development, SWIT reserves the right to make changes and improvements to the product described in this manual without prior notice.
- 4. The warranty period of this product is 2 years, and does not cover the following:

(1) Physical damage to the surface of the products, including scratches, cracks or other damage to the LCD screen or other externally exposed parts;

(2) The LCD dot defects are not over three;

(3) Any damage caused by using third-party power adaptors;

(4) Any damage or breakdown caused by use, maintenance or storage not according to the user manual.

(5) The product is disassembled by anyone other than an authorized service center.

(6) Any damage or breakdown not caused by the product design, workmanship, or manufacturing quality, etc.

 $*$  Any sales personnel have no rights to provide additional warranty.

5. For any suggestions and requirements on this product, please contact us through phone, fax, Email, etc.

### SWIT Electronics Co., Ltd.

Address: 10 Hengtong Road, Nanjing Economic and Technological Development Zone, Nanjing 210038, P.R.China Phone: +86-25-85805753 Fax: +86-25-85805296 Email: contact@swit.cc Website: http://www.swit.cc

# Warning

1. In order to reduce the risk of fire and electrical shock, do not lay this product in rain or damp places.

2. Please keep away from the strong magnetic field; it may cause the noise of the video and audio signals.

### The power

1. Please use the power adapter provided or recommended by the manufacturer in order to avoid damage.

2. For a third party power adapter, please make sure the voltage range, supplied power, and polarity of power lead are fit.

3. Please disconnect the power cable under the following situations:

- (A). If you do not operate this monitor for a period of time;
- (B). If the power cable or power adaptor is damaged;
- (C). If the monitor housing is broken.

### The monitor

- 1. Please don't touch the screen with your fingers, which would probably deface the screen.
- 2. Please don't press the screen; the LCD is extremely exquisite and flimsy.
- 3. Please don't lay this product on unstable place.

# Cleaning

1. Please clean the screen with dry and downy cloth or special LCD cleanser.

2. Please do not press hard when cleaning the screen.

3. Please do not use water or other chemical cleanser to clean the screen. The chemical may damage the LCD.

# **Contents**

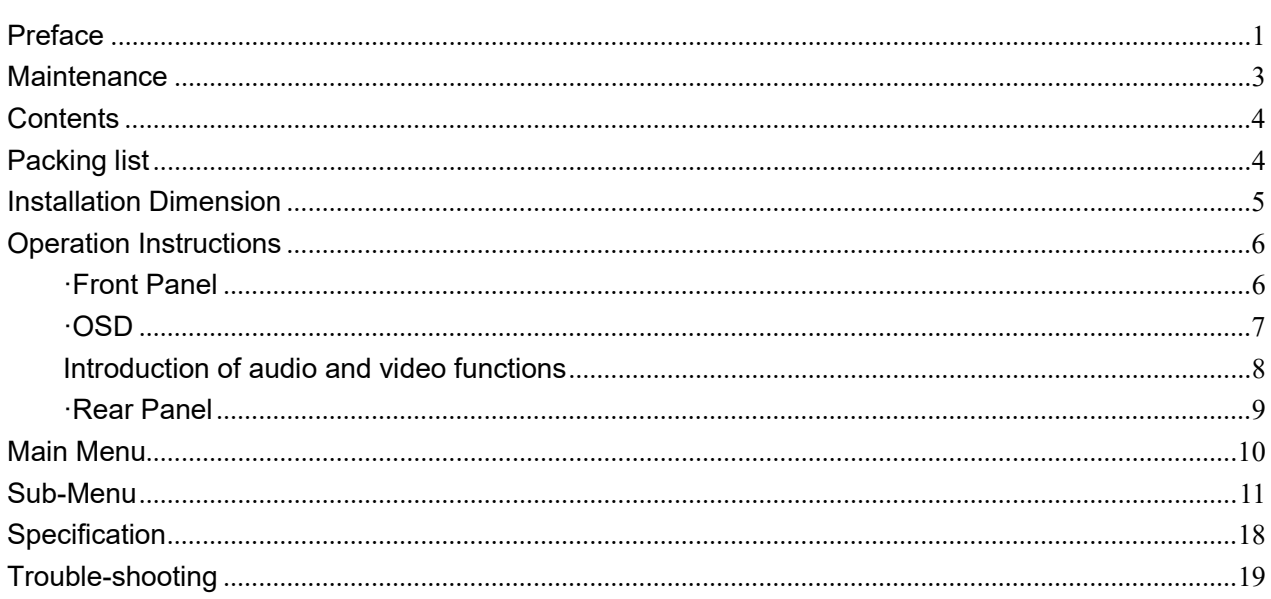

# **Packing list**

- 1. User Manual
- 2. Warranty Card
- 3. LCD protective film
- 4. Power Cable

# Installation Dimension

The main body (in mm)

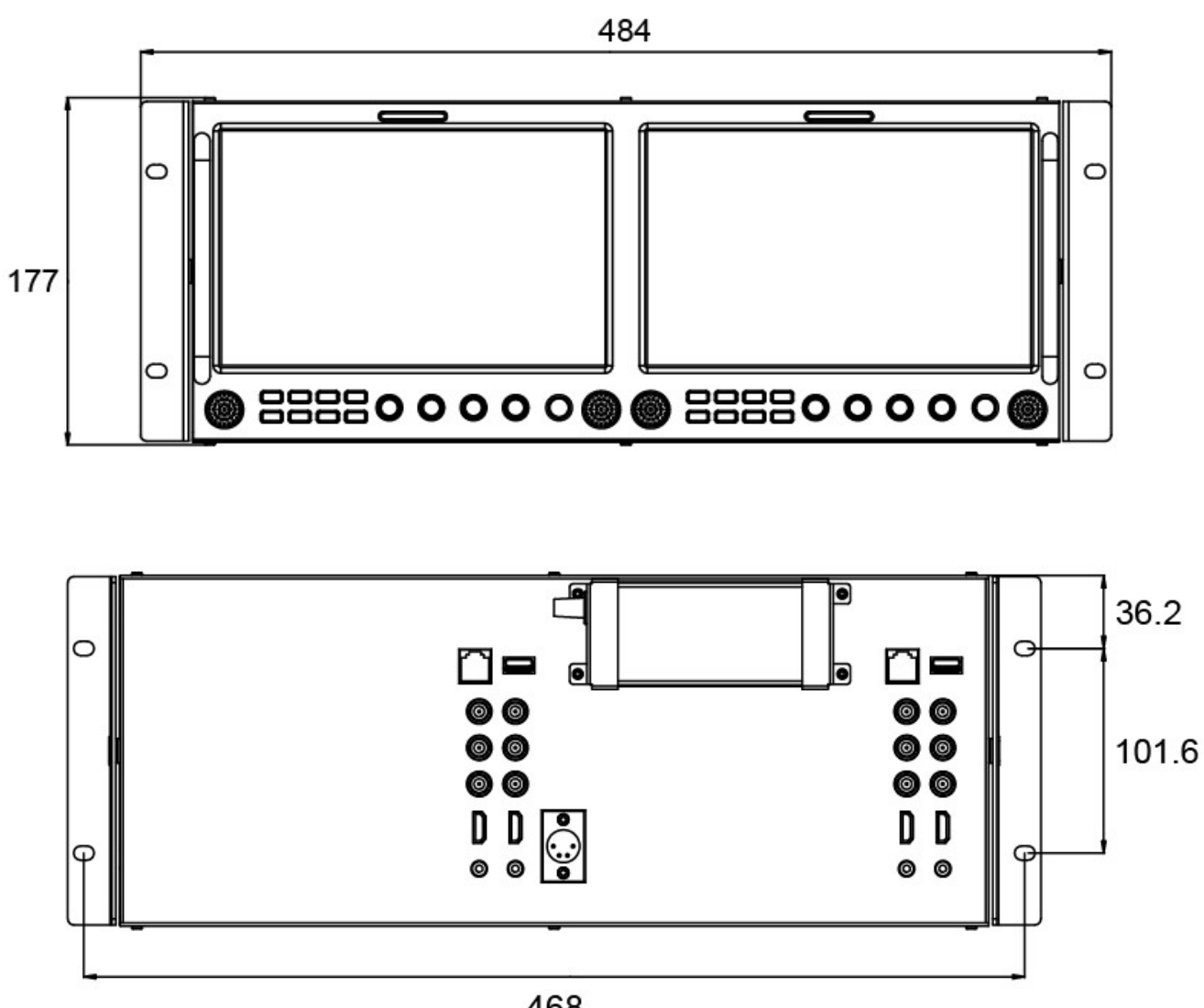

468

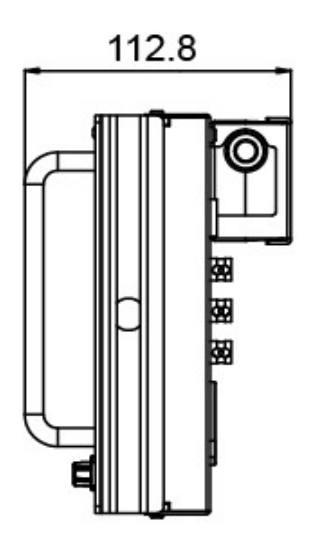

# ·Front Panel

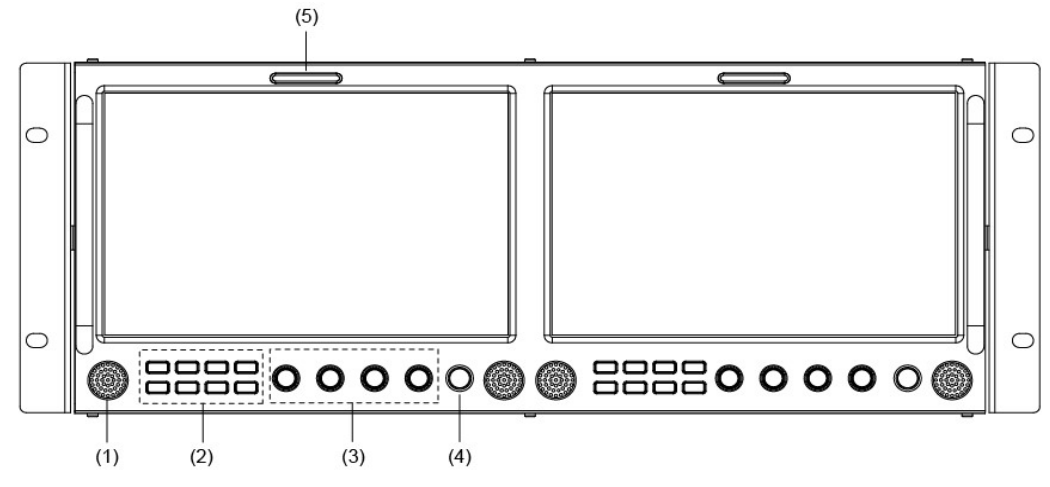

⑴ Speaker: For SDI/HDMI embedded audio and analog audio monitoring.

(Will not work if headphone socket is plugged in)

⑵ Button

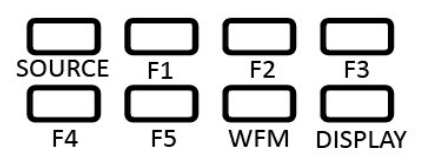

SOURCE: Press "SOURCE" to select SDI1, SDI2, HDMI, and CVBS signal input

F1 $\sim$ F5: User definable function keys. Please see details in "4. Function key" under "Main Menu".

WFM: Waveform shortcut key, press "WFM" to quickly turn on or turn off the waveform. Please setup parameters of waveform under "WFM" submenu.

DISPLAY: Press "DISPLAY" to turn on or turn off relevant status information, audio and video waveform.

⑶ Rotary Knob

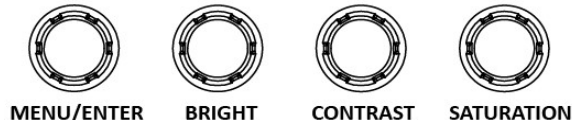

BRIGHT: 0-100 value adjustment and the default value is 50

CONTRAST: 0-100 value adjustment and the default value is 50

SATURATION: 0-100 value adjustment and the default value is 50

- MENU/ENTER: When the menu is inactivated, presses "MENU/ENTE" to turn on the main menu; Revolve "MENU/ENTER" to adjust settings or parameters, and press to apply; When the menu is inactivated, revolve "MENU/ENTER" to adjust sound volume.
- ⑷ POWER: Power on/off
- ⑸ TALLY Light: Red, Green and Yellow 3-color TALLY indicator

### ·OSD

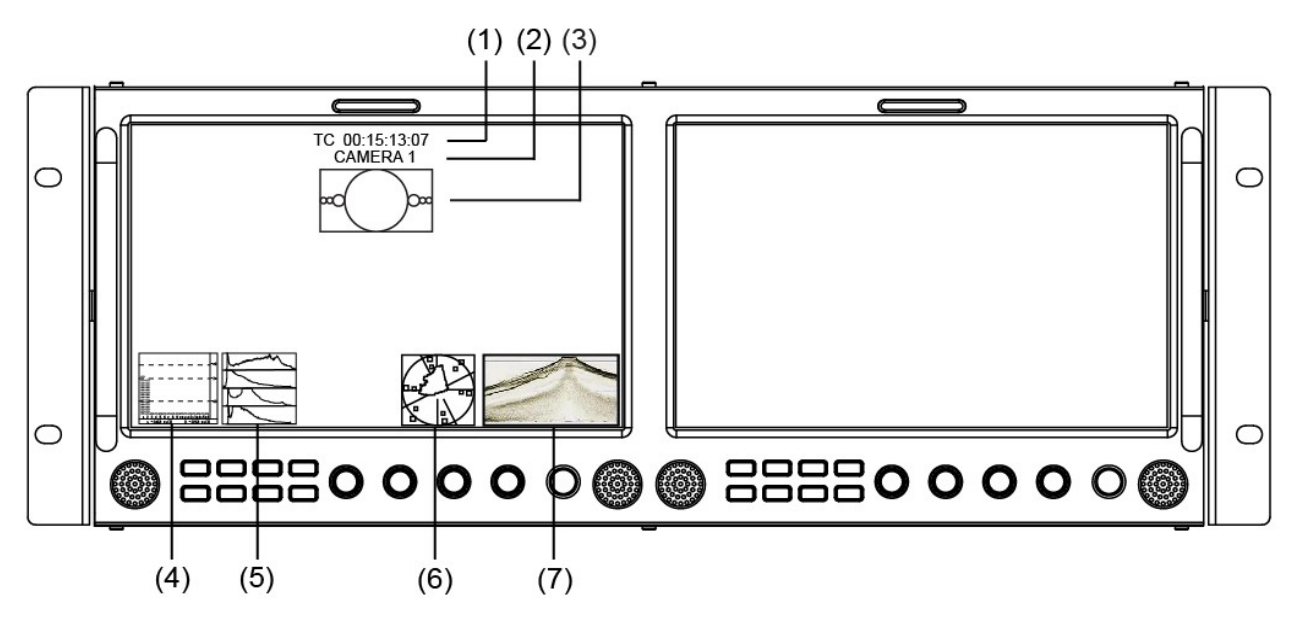

#### ⑴ Time code (SDI)

Under SDI input, it can display Time code. If no Time code information is detected, it will be displayed as "TC: UNLOCKED".

User can set function keys F1~F5 or GPI pins as "Time code" to turn on or off this function.

#### ⑵ UMD

Set up the UMD under 'UMD" submenu.

#### ⑶ AFD (SDI)

User can set function keys  $F1 \sim F5$  or GPI pins as "AFD" to turn on or off this function. If no relevant information is detected, it will be displayed as "AFD: UNLOCKED".

#### ⑷ Audio

Monitor the audio information. The relevant parameters like position, audio channels and blending, etc can be changed under "Audio" submenu.

User can set function Keys F1 $\sim$ F5 or GPI pins as "Audio" to turn on or off this function.

#### ⑸ Histogram

User can set function Keys F1 $\sim$ F5 or GPI pins as "Histogram" to turn on or off this function.

#### ⑹ Vector

The relevant parameters like Vector position, Vector color and Vector blending, etc. can be changed under "Vector" submenu.

User can set function Keys F1 $\sim$ F5 or GPI pins as "Vector" to turn on or off this function.

#### ⑺ Waveform

Press "WFM" on the front panel to turn on/of this function. The relevant parameters like WFM position, WFM color and WFM blending, etc can be changed under "Waveform" submenu.

## Introduction of audio and video functions

#### ◆ 16-ch embedded audio meters

Under 2K/3G/HD SDI, it displays 16 channels embedded audio meters. Under SD-SDI and HDMI, it displays 8 channels embedded audio meters. The audio meter is green, and will turn yellow when audio exceeds -20dB, and turn red when audio exceeds -9dB.

#### $\triangle$  Audio alarm

If the embedded audio value is too low or no embedded audio, it will display "MUTE" or "UNLOCKED" in the audio bar.

#### ◆ Time code (SDI)

Under SDI input, it can display the SMPTE timecode (VITC1, VITC2 or LTC) on the top of the screen. If no Timecode information is detected, it will be displayed as "UNLOCKED".

#### Waveform (Y, Cb, Cr, R, G, B)

Under SDI and HDMI input, totally 6 kinds of waveforms which are Y, Cb, Cr, R, G and B can be selected so as to check the brightness and chroma distribution.

#### Vector

The displayed vector scope pattern is available under both SDI and HDMI, represents saturation as distance from the center of the circle, and hue as the angle, in standard position, around it.

#### Histogram (R, G, B, W)

The histogram is a bar graph that shows the distribution of luminance values in the picture. There're R, G, B, W histograms that individually displayed simultaneously, available under both SDI and HDMI.

#### Internal Color Bar

Under SDI and HDMI input, it has 100% internal color bar which helps to analyze the monitor color and adjust the display parameter.

#### Peaking focus assist (red/blue switch)

The Peaking focus assist function is to mark the sharpest edges of the image with red or blue color under SDI and HDMI input, for users to check if the subjects are focused.

#### ◆ Zebra stripes

Zebra Stripes are used to check if the image is over exposed or not by showing black and white lines on the monitor. It is considered over exposed when luminance value exceeds 90%.

#### Freeze Frame

The freeze frame is to capture and display the current broadcast frame.

#### ◆ R/G/B/Mono

R/G/B/Mono is to display only the blue/red/green primary signal or the luminance signal only so as to monitor the image noise.

#### False Color

The false color is used to aid in the setting of camera exposure. Under false color mode, there's a color chart on the bottom of screen for reference. The color from the dark to the bright will be displayed as blue, cyan, green, yellow, orange and red in a consecutive way.

#### $\triangle$  AFD (SDI)

It is the abbreviation of active format description. AFD is to display the SDI embedded AFD information graphically on the screen.

#### H/V Delay (SDI)

Under SDI input, H/V Delay can be used to display line/field blanking signal, and to observe the horizontal and vertical synchronous signal.

#### UMD

When using external control unit, it can display the video source ID and tally information on the screen.

#### Image flip

Horizontal, vertical, horizontal and vertical two-way image flip function.

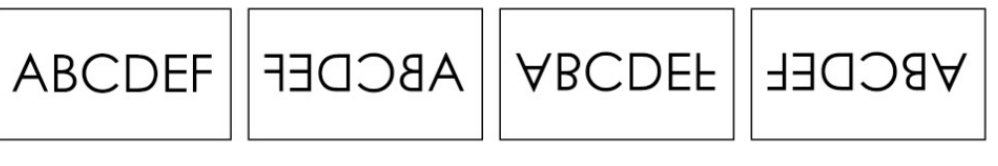

# ·Rear Panel

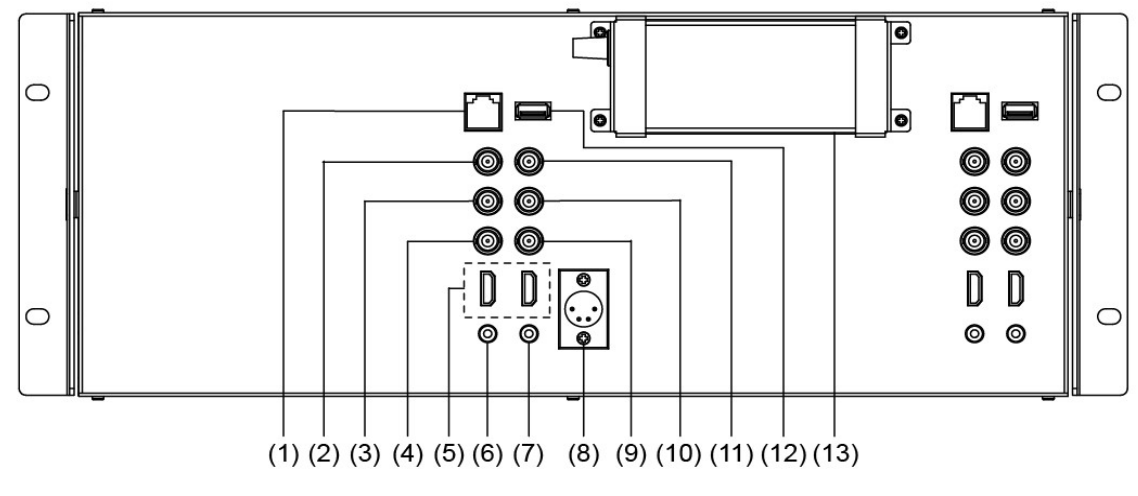

- GPI: TSL UMD&GPI control socket
- SDI-LOOP1: SDI loop through output from SDI-IN1 (BNC connector)
- SDI-LOOP2: SDI loop through output from SDI-IN2 (BNC connector)
- CVBS-OUT: CVBS output (BNC connector)
- HDMI Socket HDMI-IN: HDMI input (HDMI-A connector) HDMI-OUT: HDMI loop through output from HDMI-IN (HDMI-A connector)
- AUDIO IN: 3.5mm analog audio input (CVBS)
- AUDIO OUT: 3.5mm audio output, to monitor SDI embedded audio, HDMI and analog audio output
- DC 12V IN: Connect with DC12V 4-pin XLR power adapter, support 6.5V-24V voltage input (Pin 1: Negative, Pin 4: Positive)
- CVBS-IN: CVBS input (BNC connector)
- SDI-IN2: SDI input (BNC connector)
- SDI-IN1: SDI input (BNC connector)
- USB Socket
- Power Adaptor

# Main Menu

M-1093F has OSD to adjust the parameters and settings, for example: Picture, color temp., function keys, etc.

1. Press "MENU/ENTER" button, the main menu will popup from the left top of the screen. The selected main menu highlights in yellow.

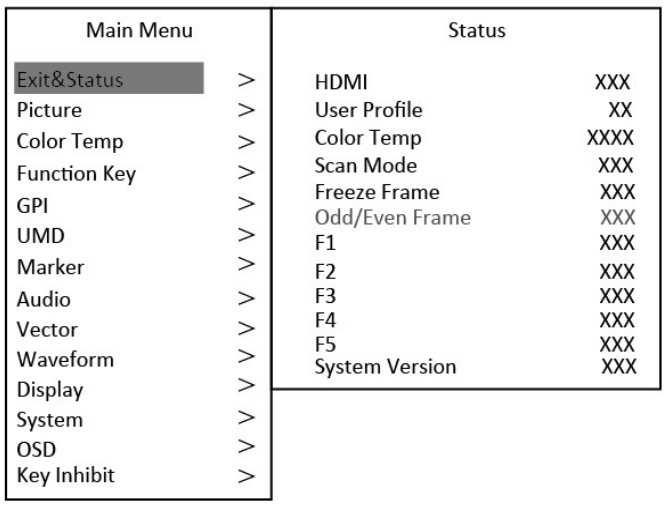

2. Revolve "MENU/ENTER" to select submenu, the selected submenu highlights in yellow, press "MENU/ENTER" to apply and enter into the selected submenu's items.

3. Revolve "MENU/ENTER" to select the item which needed to adjust, press "MENU/ENTER", the selected item and its parameters will be highlighted in yellow.

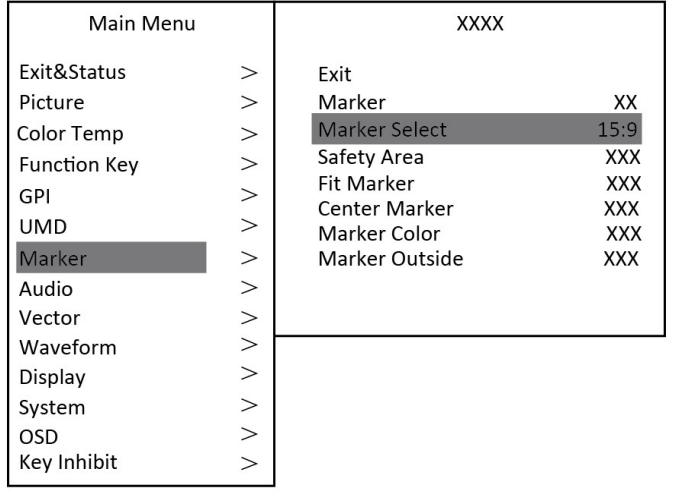

4. Revolve "MENU/ENTER" to change the selected item's parameter, press "MENU/ENTER" to apply and save the settings.

5. Revolve "MENU/ENTER" to select "Exit", press "MENU/ENTER" to quit submenu. Select "Exit & Status" under the Main Menu and press to quit Main Menu.

Notice:

 $*$  The items in gray cannot be set up.

 $*$  If there is no operation under the set time, the menu will automatically save settings and quit.

 $*$  If the key inhabit function is turned on, except key inhibit function, all other items are in grey. Please turn off the key inhibit function to adjust the items.

#### 1. Exit & Status

Displays the current status, the details are as down below:

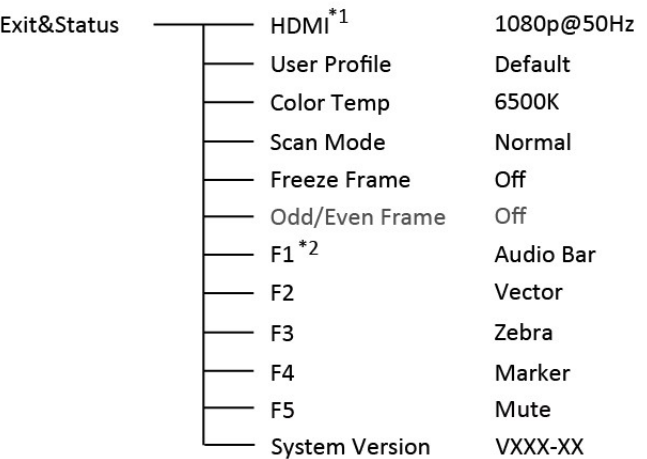

\*1 Display the current video signal and format

\*2 Display the current function keys setup

#### 2. Picture

To adjust picture parameters

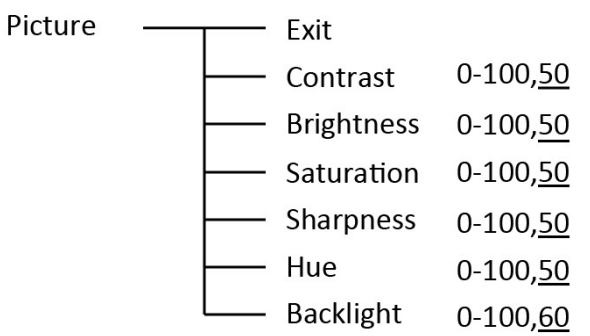

#### 3. Color Temp

To select different color temperature or setup user-defined color parameters.

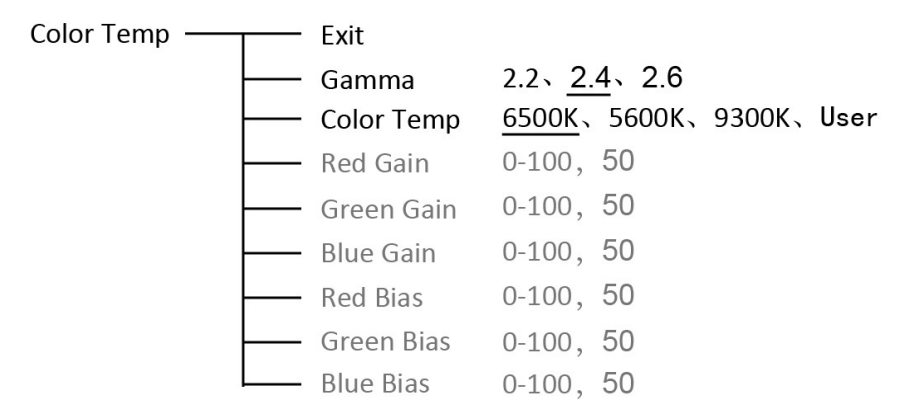

\* Only "Color Temp" is set to "User", the Red/Blue/Green Gain or Red/Blue/Green Bias can be adjusted.

#### 4. Function key

To define the  $F1 \sim F5$  function keys.

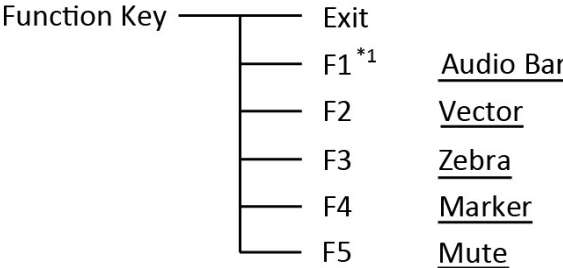

\*1 Function keys F1-F5 can be set as the down below functions:

Audio, Histogram, False Color, AFD, H/V Delay, R/G/B/Mono, Marker , Color Bar, UMD, Audio Alarm, Focus Assist, Aspect Ratio, Scan Mode, Zoom Mode, Mute, Freeze Frame, Image Flip, CVBS, HDMI, SDI1, SDI2, Color Temp, Timecode, Zebra, Vector.

For example: Set F3 to "R/G/B/Mono" under "Function key" submenu. User can press F3 on the front panel to adjust the parameters of "R/G/B/Mono", and the "R/G/B/Mono" will change and follow the sequence: Blue Only →Red Only →Green Only →Mono →Off.

#### 5. GPI

User can set GPI pins to relevant functions to turn on or off this function.

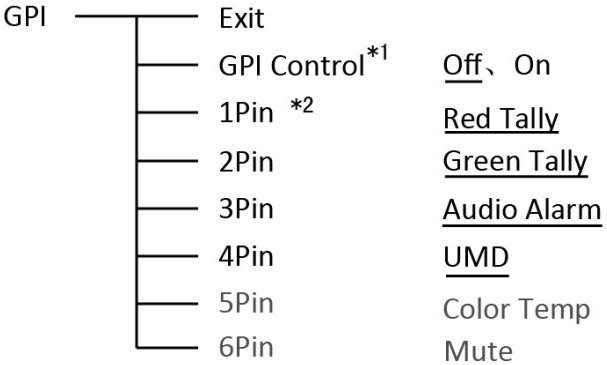

\*1 When "GPI control" is set to "On", the monitor can be operated through external GPI control unit. \*2 The GPI pins can be set to the down below functions:

 Red Tally, Green Tally, Yellow Tally, Aspect Ratio, Scan Mode, Zoom Mode, Mute, Freeze Frame, Image Flip, Color Temp, Timecode, Zebra, Vector, Audio Bar, Histogram, False Color, AFD, H/V Delay, R/G/B/Mono, Marker, Color Bar, UMD, Audio Alarm, Focus Assist.

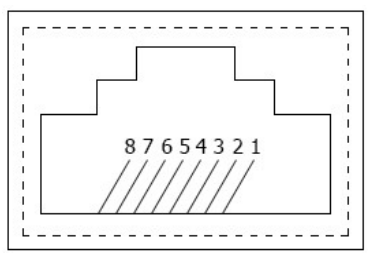

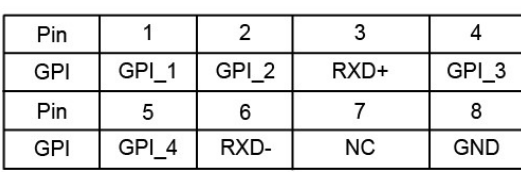

When connecting the GPI pin with ground, the set function will be turned on, and goes out when disconnecting.

Example 1: Under "GPI " submenu, set "GPI control" to "On", set "2 Pin" to "Red Tally", when the pin 2 of the extenal GPI control unit is connected with ground, the Tally light on the front panel will turn red. When disconnected, the tally light will turn off.

Example 2: Under "GPI " submenu, set "GPI control" to "On", set "4 Pin" to "Scan Mode", when the pin 4 of the extenal GPI control unit is connected with ground, the Scan mode will change and follow the sequence: "Normal" →"Overscan"→"Native" .

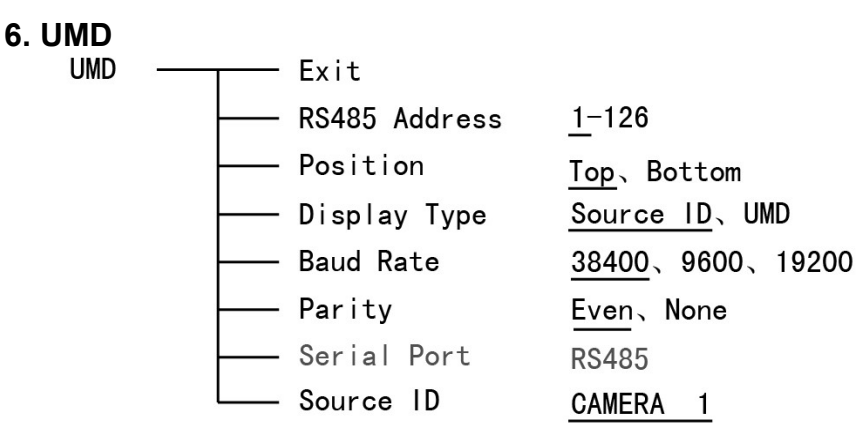

Support "TSL UMD Protocol-V3.1/4.0" provided by Television System LTD

Setup Source ID:

Select "Source ID", revolve "MENU/ENTER" to select the letters and press "MENU/ENTER" to input. Max 8 letters are supported. Select "Exit" to quit and save settings, the source ID will be displayed on top or bottom of the screen.

UMD setup:

- ⑴ Connect the external control equipment with M-1093F;
- ⑵ Set "Display Type" to "UMD" under UMD submenu;
- ⑶ Make sure the "address", "Baud Rate", "Parity" the same;

⑷ Adjust the external control equipment and send UMD command, the UMD information will be display as the right photo.

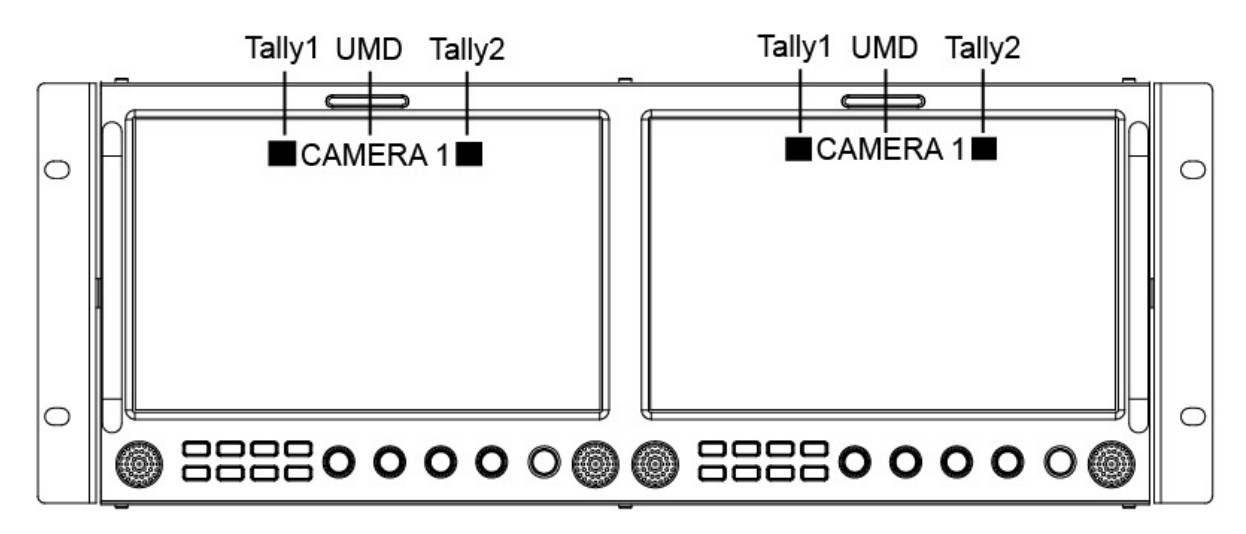

User can set the character and color of the UMD and the color of Tally1 and Tally2. Please see "5. GPI" to check the"RS485 pin sequence and definition:

#### 7. Marker

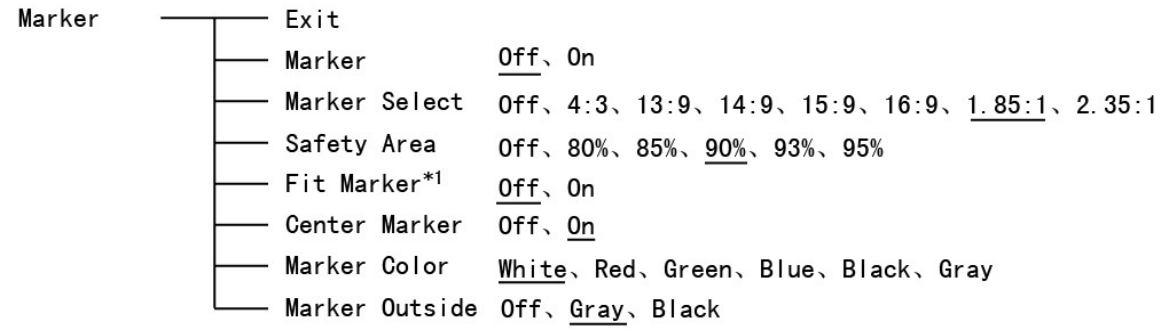

\*1 When "Fit Marker" is "Off", the size of safety area is benchmarked against the actual display screen, accounting for 80% ~ 95% of actual display screen. When "Fit Marker" is "On", the size of safety area is benchmarked against the area inside the scales marker, accounting for  $80\% \sim 95\%$  of the area inside the scales marker.

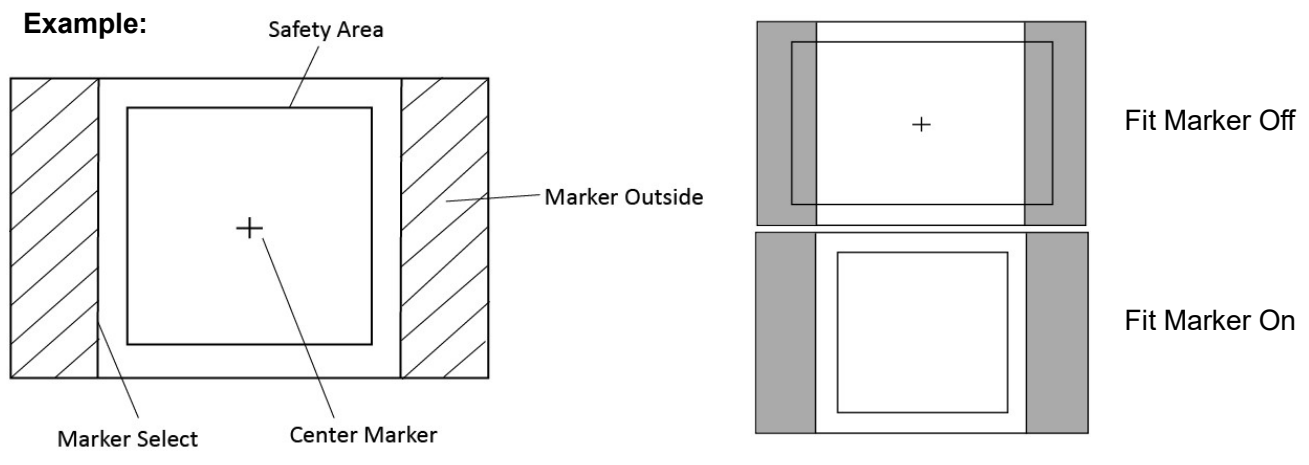

#### 8. Audio

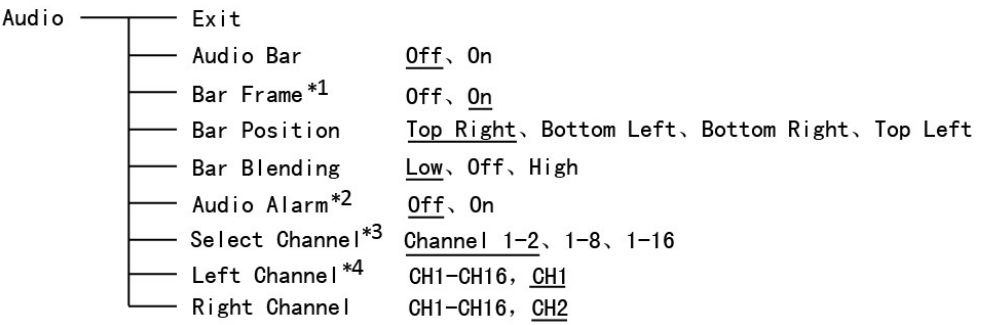

\*1 When "Bar Frame" is set to "Off", only the audio meter will be displayed. When "Bar Frame" is set to "On", frame and real-time audio value will be displayed.

\*2 Select Channel

Under analog signal, only channel1-2 can be displayed.

Under HDMI signal, channel1-2 and 1-8 can be selected.

Under SDI signal, channel 1-2, 1-8 and 1-16 can be selected.

\*3 When "Audio Alarm" is set to "On", if no embedded audio is detected, the audio bar will display "UNLOCKED". If the audio value is too low, the audio bar will display "MUTE".

\*4 Audio channels can be selected to output according to the requirements. When the current "Select Channel" is set to "Channel1-2", the left channel and right channel output can be selected from Channel1 or channel2.

When the current "Select Channel" is set to "Channel1-8", the left channel and right channel output can be selected from Channel1 to channel8.

When the current "Select Channel" is set to "Channel1-16", the left channel and right channel output can be selected from Channel1 to channel 16.

In audio bar, the left channel information will be in green, and the right channel information will be in red.

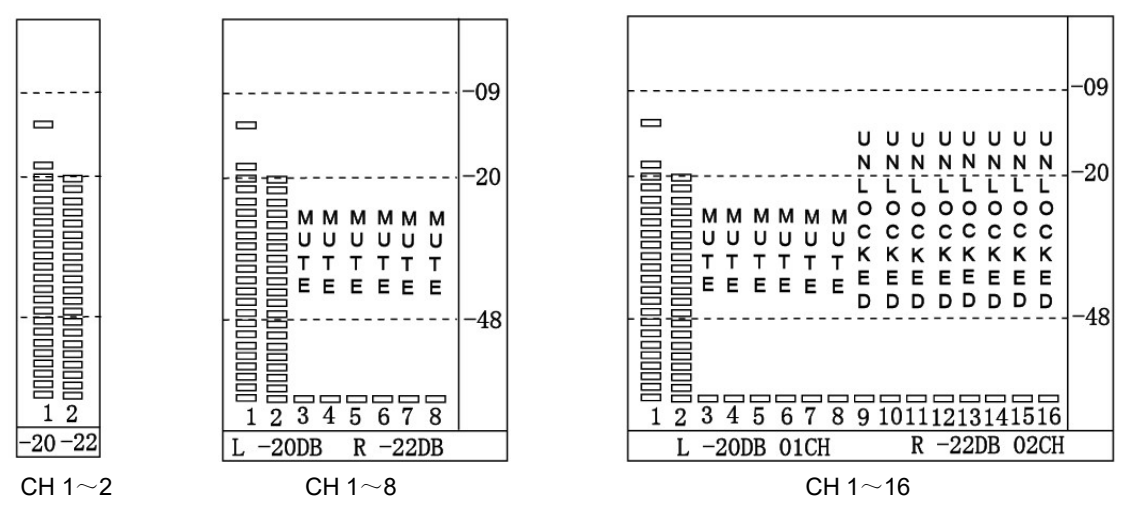

#### 9. Vector

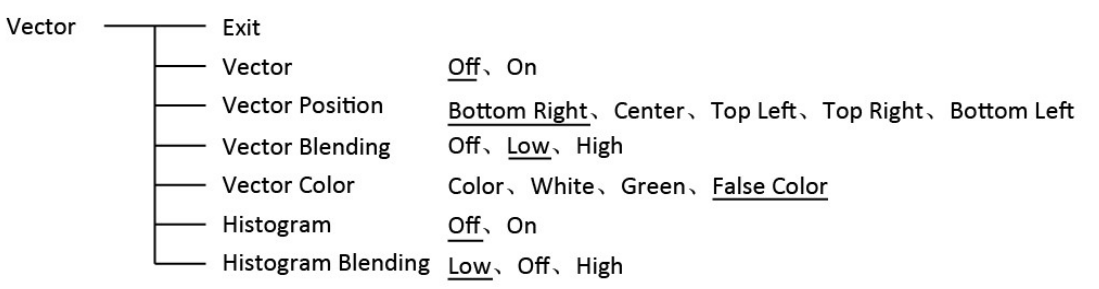

#### 10. Waveform

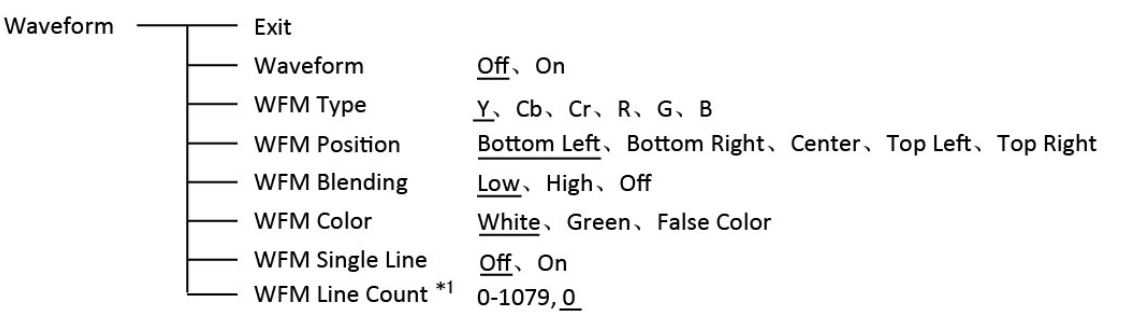

\*1: Only the "WFM Single Line" is set to "ON", the "WFM Line Count" can be adjusted. "WFM Single Line" is to display the selected line waveform of "WFM Line Count"

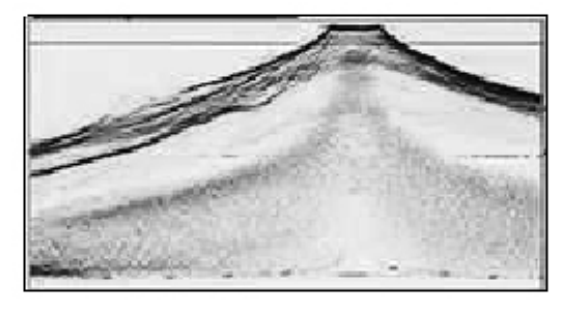

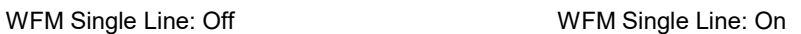

#### 11. Display

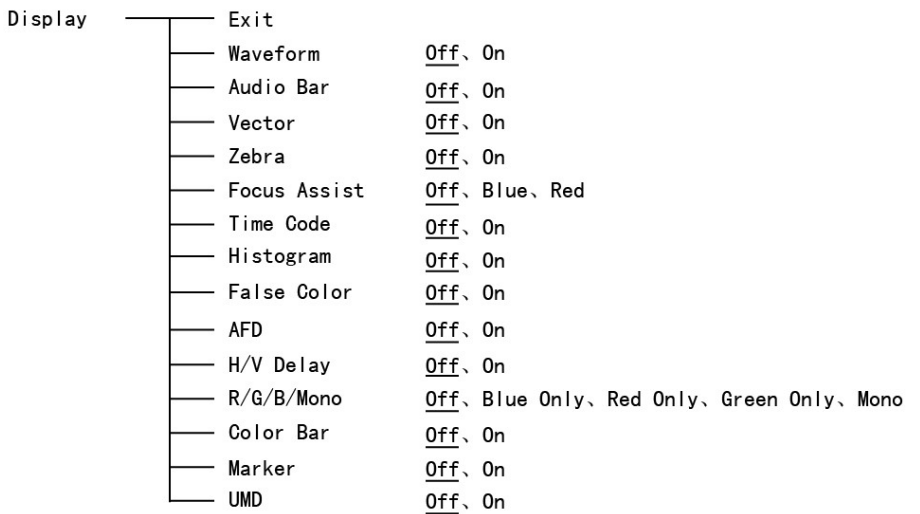

#### 12. System

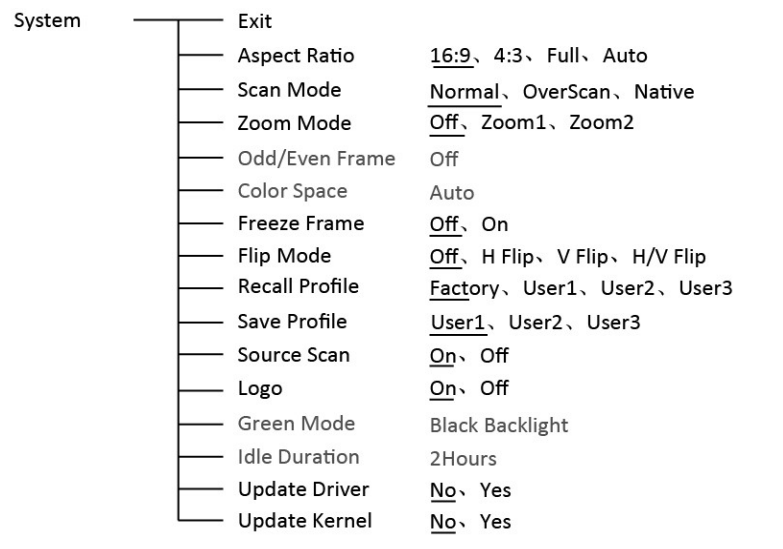

#### \*1 Update Mode1

When set to "Yes", after turn on the monitor, the signal will be inspected and follow the sequence of "SDI1→SDI2→HDMI→CVBS".

For example: if channel is selected to SDI2, SDI-IN2 has no input, and CVBS has input. When turn on the monitor, after automatic inspection, SDI2 has no recognized signal, and CVBS has recognized signal, then the input signal will be CVBS.

When set to "No", update model will not be supported.

\*2 Update Mode2

When powered on, the screen will display SWIT logo.

\*3、\*4 Update Driver/ Kernel

⑴ Turn on the power supply, plug the U disk with upgrading programma into the Micro USB port on the side of the monitor;

⑵ Press "MENU" rotary knob, open the main menu, enter the "system" submenu, select "Driver/Kernel";

⑶ Set the parameter to "Yes", and press "MENU" rotary knob to begin upgrading;

⑷ While upgrading, there will be a prograss bar dispaying on the screen (Note: Do not power off when upgrading);

⑸ After upgraded, the monitor will automatically reboot.

USB firmware upgrade

Firmware Upgrating... 37%

Caution ! DO NOT cut off power during firmware upgrade.

### 13. OSD

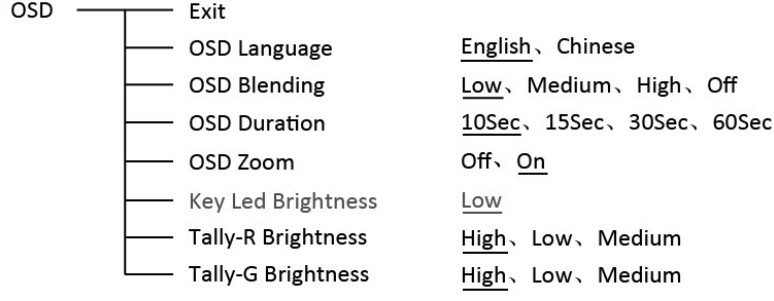

#### 14. Key Inhibit

Key Inhibit

—— Exit<br>—— Key Inhibit  $Off$ , On</u>

If the "Key Inhibit" is "On", there is no response when all the buttons expert " MENU/ENTER" are pressed, the sreen will be diaplayed as " Key Inhibit".

User can set "Key Inhibit" under "key Inhibit" submenu to "Off" to recover the functions of all buttons.

# Specification

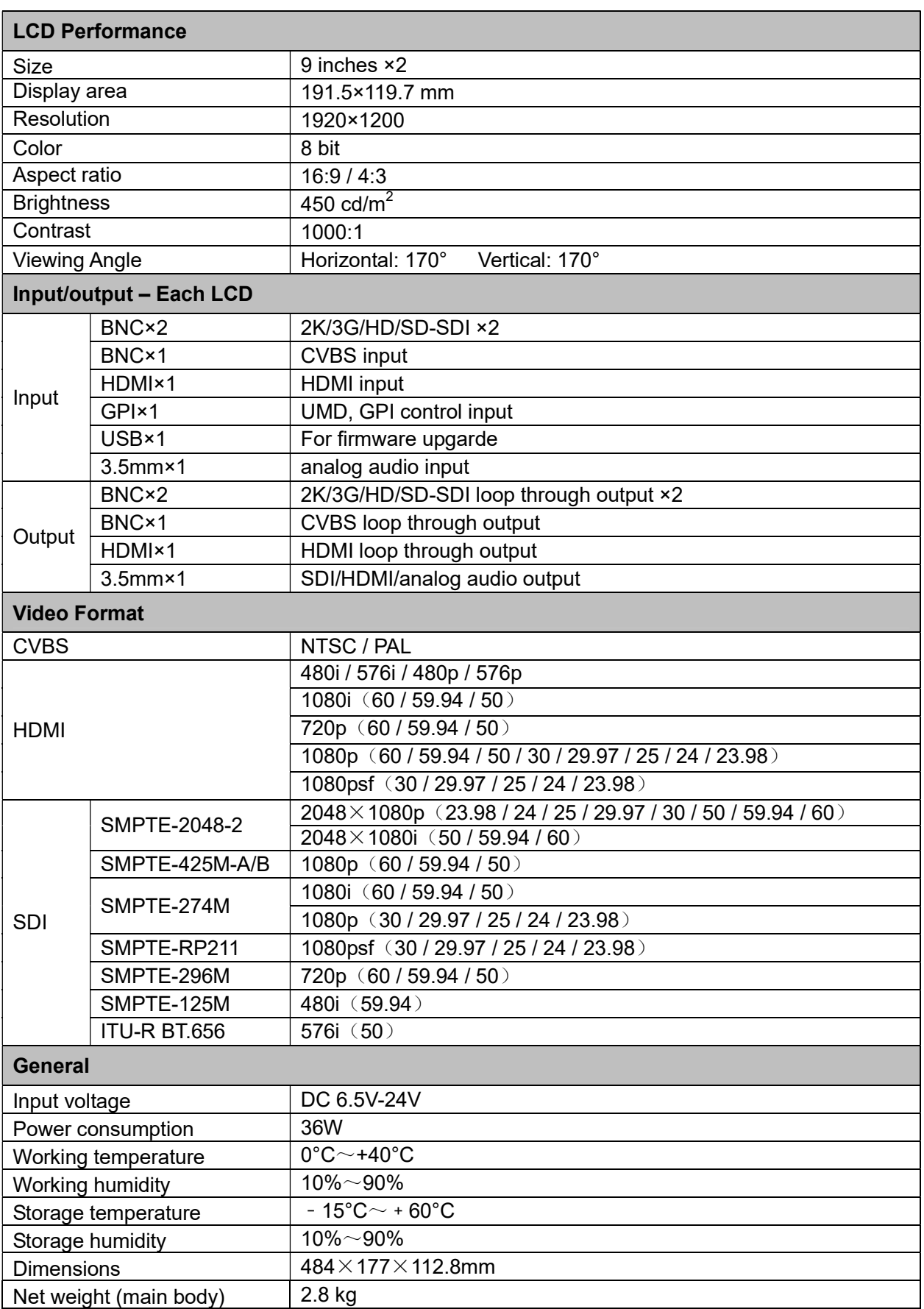

# Trouble-shooting

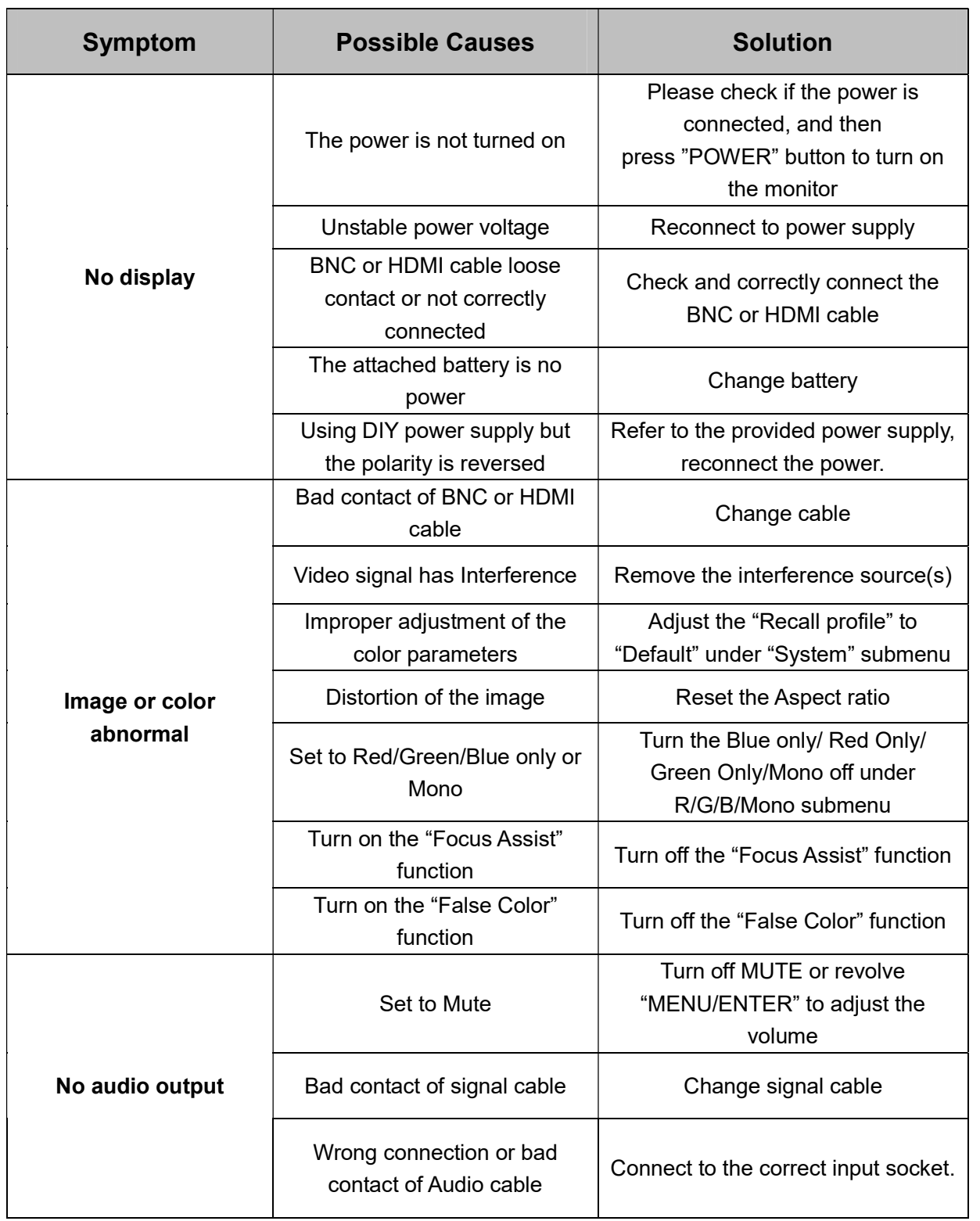

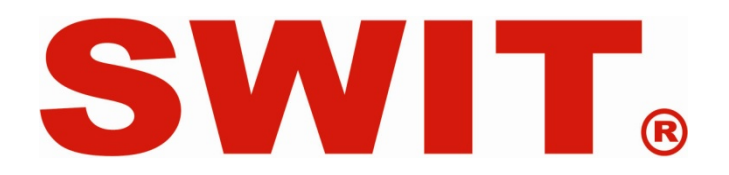